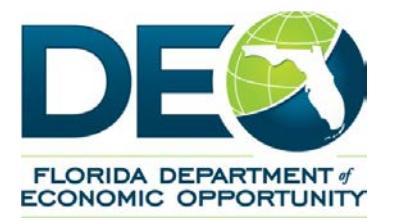

## **Employ Florida Market Place Full Work Registration Instructions (Updated 8/20/15)**

Florida law governing the Reemployment Assistance (RA) program (formerly Unemployment Compensation), requires that RA claimants, unless otherwise exempt, complete the Work Registration process on Employ Florida Marketplace (EFM) *prior* to receiving benefits. Employ Florida Marketplace is a valuable resource that can assist you in securing employment.

## **To complete the Work Registration, you must**:

- Review your **Personal Profile** information and ensure that you provide a valid **e-mail address**;
- Complete the **Background Wizard;** and
- Create a **resume**.

## **Failure to complete all of the following items may result in a delay or loss of your benefits!**

Please follow the steps below to complete the Work Registration process:

- 1. Access the Employ Florida Marketplace (EFM) at [www.employflorida.com.](http://www.employflorida.com/) Enter your **"User Name"** and **"Password,"** and click on **"Sign in."** *(If you do not know your username or password, or if you are having problems signing in, please call the EFM Helpdesk at 1-800-438-4128 for assistance.)*
- 2. Review your Personal Profile and provide a valid **e-mail address**:
	- a. Go to **"Quick Menu,"** located on the left side menu bar, scroll down to **"My Portfolio;"**
	- b. Place your cursor over **"My Portfolio"** and on the right you will see **"My Individual Profiles;"**
	- c. Place your cursor over **"My Individual Profiles"** and on the right click on **"Personal Profile"** – this brings you to the tabs **"General Information," "Background."** You must complete the "**General Information"** and "**Background"** sections;
	- d. First go to **General Information** Review this section to make sure that all information is correct; be sure to include a valid e-mail address in the **"E-mail Address"** section. *(Note: If you add or edit any information in the "General Information" section, please remember to scroll down and click on the blue "SAVE" button to retain your information.);*
- e. Once you have saved everything, you will be given a choice of **"Return to Registration Information"** or **"Return to Directory of Services"** – click on **"Return to Registration Information"**.
- 3. To complete your **Background Wizard**:
	- a. Click on the **"Background"** tab, (this is next to the **"General Information"** tab);
	- b. Next, click on **"Start the Background Wizard;"**
	- c. Complete all items that are applicable to you;
	- d. You will know that you have completed the Background Wizard when "Start the Background Wizard" appears again. *(Note: Do not click on this link again if you have already done so.)*
- 4. To create an online **resume**, upload an existing resume, or copy and paste a resume:
	- a. Go to **"Quick Menu,"** located on the left side menu bar, scroll down to **"Resume Builder;"**
	- b. Click on **"Resume Builder;"**
	- c. Scroll down and click the blue button labeled **"Create New Resume;"**
	- d. Enter a **"Resume Title;"**
	- e. Next, select **"Allow employers to view my resume online"** if you want your resume to be **"Active"** and **"Online."** If you want your resume to appear offline, select "**Hide my resume from employers."** *Note: Your resume will need to be "Active and "Online" in order to satisfy the Full Work Registration requirement for Re-employment Benefits.*
	- f. Next, select the **"Resume Type"** you would like to use.
	- g. Click **"Next"** and follow the prompts from there to complete your resume.
	- h. Once you click on "**Save Resume and Return,"** your resume will be complete and should appear as an **"Active Online Resume**."

When you have completed *all* of the steps mentioned above, you have completed your full Work Registration as required by Reemployment Assistance (RA). Please note, it will take **48 hours** after completion for your work registration information to transfer to the RA system. If you have further concerns regarding your Reemployment Assistance benefits, please call **1-800-204-2418**.

Thank You,

Employ Florida Marketplace